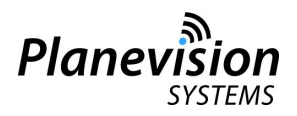

# **Application Note - AN109**

## *PlaneTRack* **managing software for SNMP settings**

### **0. General**

This Application Note describes the SNMP manager software for Planevision Systems PlaneTRack devices with SNMP (industry) Option enabled. The software is installed on all devices with a manufacturing date of 2017 or later.

## **0.1 Applicability of Application Note**

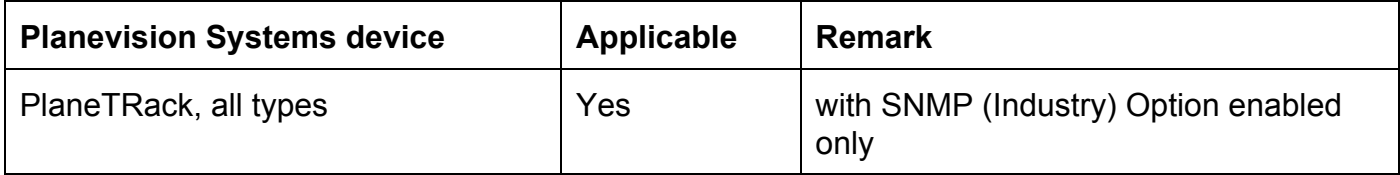

## **0.2 Record of Revisions**

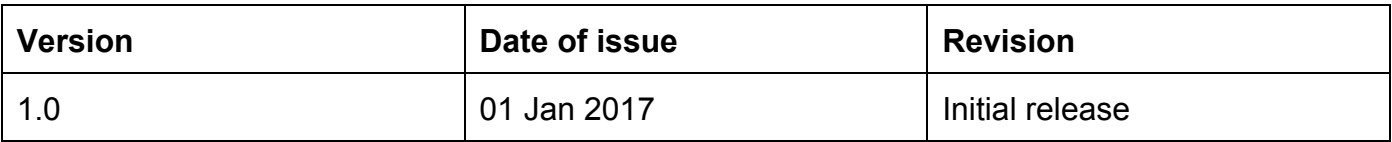

#### **1.0 Start SNMP manager**

Login to your PlaneTRack device via the SSH console port 22. The detailed login procedure and user/password are described in the Operating Manual.

When login is completed enter **root@planetrack110048:~# ./snmp-manager.bat**

After start of the SNMP manager you will see a system message and the prompt will not return until the application is shutdown:

```
snmp-manager.py (c) 2016 Planevision Systems 1.17.01.01A
Sun Jan 1 09:05:37 2017 Server started - :9090
```
(c) 2017 - all rights reserved - V1.0 - 01 JAN 2017 Planevision Systems GmbH - Grellkamp 6b - 22113 Oststeinbek - Germany

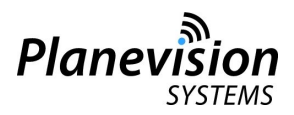

#### **2.0 Usage of SNMP manager**

Open a web browser and go to your PlaneTRack device IP and port 9090, e.g. for a device at IP 192.168.1.77 the entry would read::

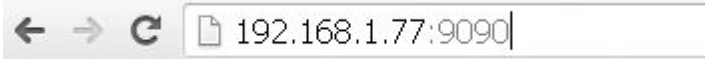

A webpage will open in the browser that shows the current SNMP parameters. Parameters in grayed fields are read only, all other parameters can be edited.

After editing the desired parameters press SAVE CHANGES. The parameters will be written to disk and reloaded when you press the BACK button on the subsequent page.

After editing is completed and changes are saved press the RESTART SNMP button to reload the SNMP daemon on the PlaneTRack device. SNMP is now ready to operate with the edited parameters.

Planevision

#### **PlaneTRack SNMP Manager**

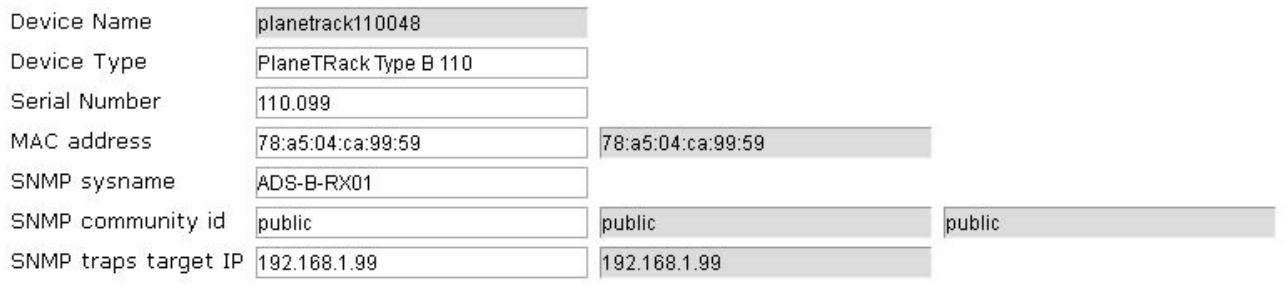

Save Changes

Restart SNMP

Shutdown SNMP Manager

Press SHUTDOWN SNMP MANAGER to close the application. The SSH console will return to the command prompt: **root@planetrack110048:~#**

> (c) 2017 - all rights reserved - V1.0 - 01 JAN 2017 Planevision Systems GmbH - Grellkamp 6b - 22113 Oststeinbek - Germany

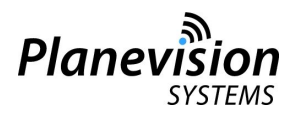

## **3.0 Inconsistency errors**

When SNMP settings are inconsistent between fields of the lines SNMP COMMUNITY ID or SNMP TRAPS TARGET IP a warning will appear. Please make sure the correct settings are applied.

> (c) 2017 - all rights reserved - V1.0 - 01 JAN 2017 Planevision Systems GmbH - Grellkamp 6b - 22113 Oststeinbek - Germany